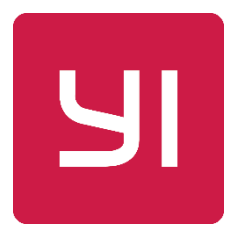

# 小蚁智能后视镜详细使用说明书

**V2.1**

# 目录

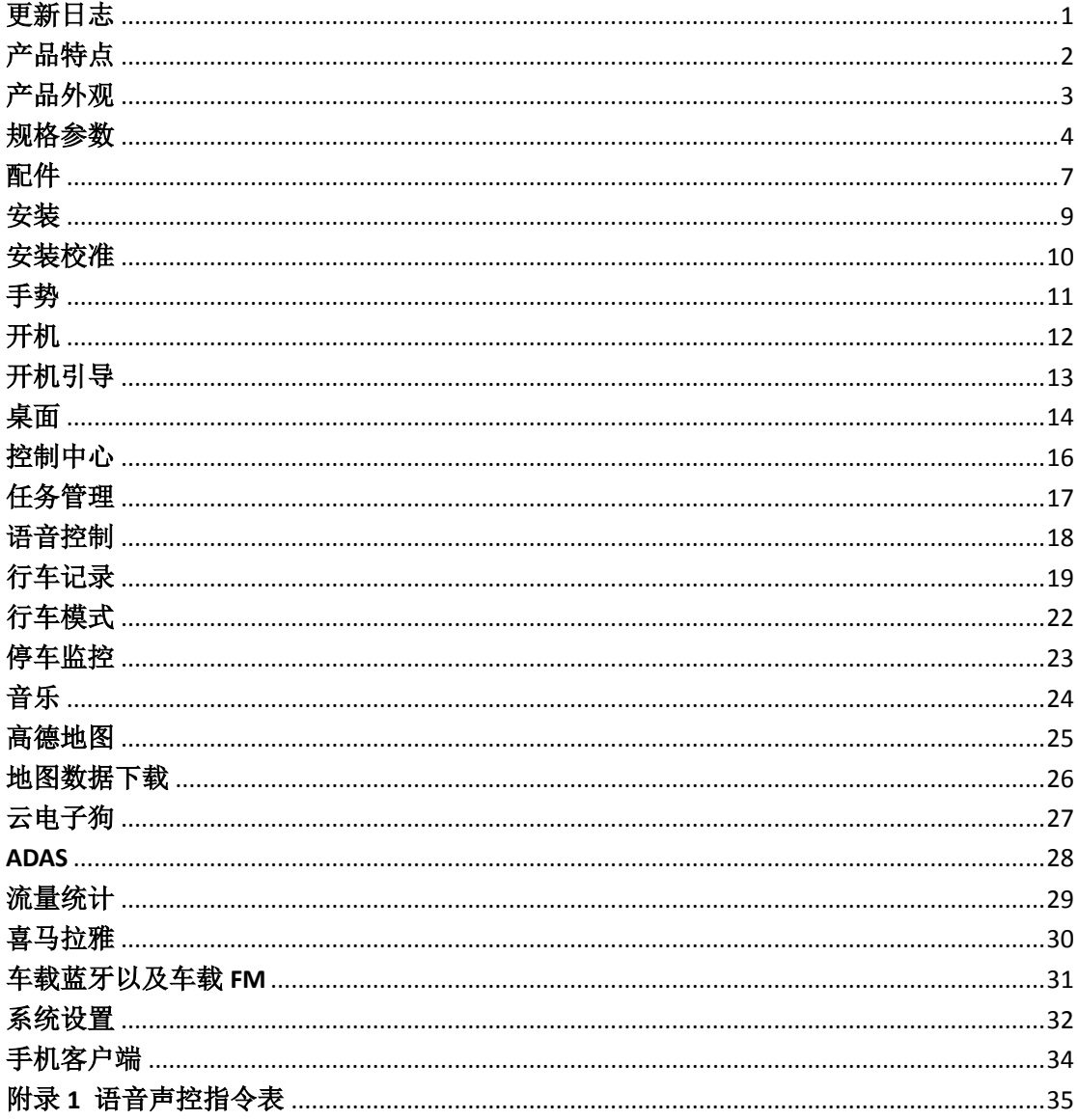

# <span id="page-2-0"></span>更新日志

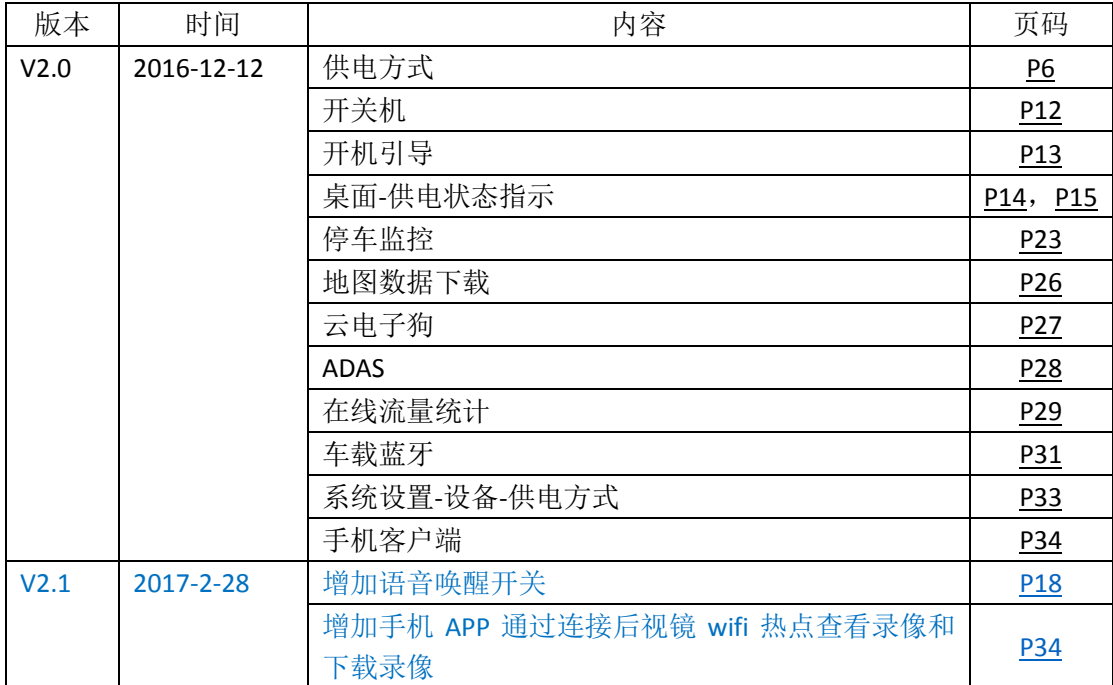

注:更新内容会用蓝色字体表示。

# <span id="page-3-0"></span>产品特点

- 1. 联发科 MT8665 1.5GHz,4 核高配 LTE 车用芯片
- 2. 5 英寸 IPS 高清屏幕 + 电容式触控屏
- 3. YunOS 卡片式操作界面
- 4. 车机定制高德导航 + 云电子狗
- 5. ADAS 智能驾驶辅助系统
- 6. 全语音智能交互声控
- 7. 倒车影像
- 8. 全方位全时停车远程监控
- 9. 碰撞自动锁存录像
- 10. GPS + GLONASS 双星定位,精准记录轨迹、里程

<span id="page-4-0"></span>产品外观

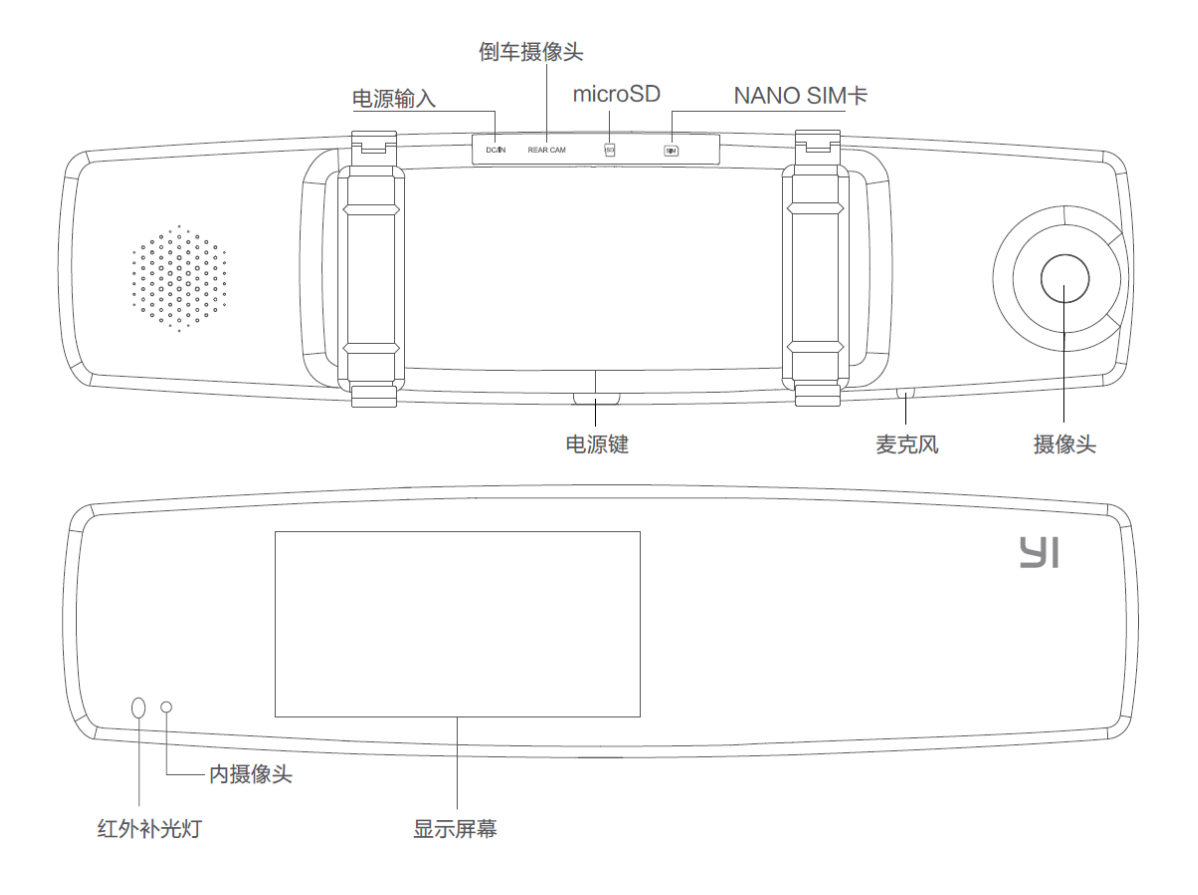

### <span id="page-5-0"></span>规格参数

■ 显示屏 主屏尺寸: 5.0 英寸 主屏比例: 16:9 主屏分辨率: 1280x720 高清屏

屏幕像素密度: 294 PPI

触摸屏: 电容屏

#### 主芯片

CPU: MTK MT8665、4G LTE 高配车专用芯片 处理器: Cortex-A53 ARM 1.5GHz 4 核

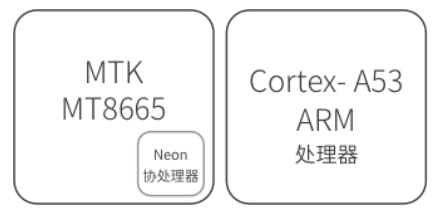

协处理器: Neon

#### ■ 镜头

主摄像头 摄像头像素: 400 万像素 传感器: OminiVision 1/3 英寸 OV4689 光圈: F1.9 光学镜头组成: 6G 镜头+1 IR 红外滤光片 视角: FOV(D): 140.6°, FOV(H): 115.5°, FOV(V): 60.6° 视频拍摄: 1080P/720P

车内远程监控摄像头

摄像头像素: 35 万像素

传感器: 1/4 英寸 高感光车用传感器

5.6μm x 5.6μm unit pixel, 15.3V / Lux-sec 感光

光学镜头组成: 3P 镜头+双通滤光片

视角: FOV(D): 68.7°; FOV(H): 55°;

自带 850nm 红外照明灯 (照明角度 60°)

视频拍摄: 480P

倒车可视后摄像头

摄像头像素: 35 万像素

传感器: 1/4 英寸 高感光车用传感器

5.6μm x 5.6μm unit pixel

光圈: F2.2

光学镜头组成: 4G+1 IR 滤光片

视角: FOV(D):  $150^\circ$ ; FOV(H):  $100^\circ$ ; FOV(V):  $69^\circ$ 

视频拍摄: 480P

网络

无线网络

802.11 a/b/g/n 2.4G/5G 双频 Wi-Fi

蓝牙 4.0 无线技术

移动网络

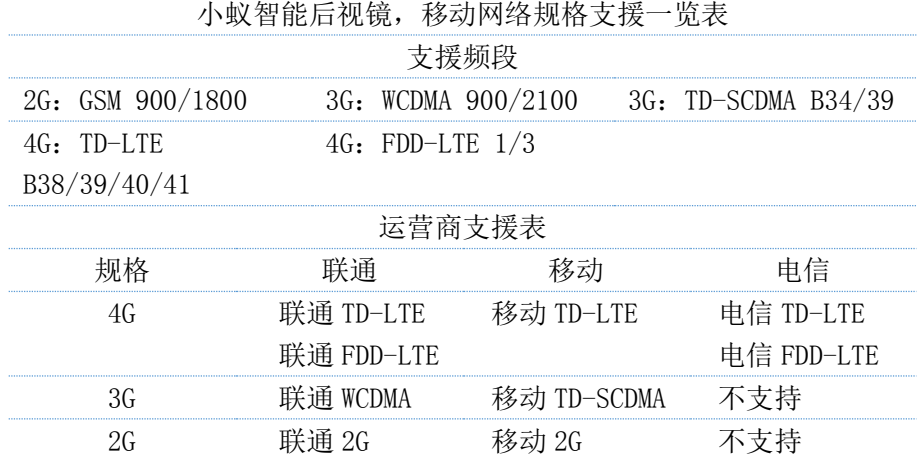

注意事项:

1. 小蚁强烈建议使用附带的、或小蚁官网、电商平台旗舰店所赠送的 SIM 卡。

2. 若用户自行购买,建议使用联通或移动 4G 卡。由于智能后视镜只支持电信

4G, 而联通和移动支持 2G/3G/4G。因此, 如果用户所在地 4G 信号不稳定, 使用电

信 4G 有可能会出现无法联网的状况发生,极大影响到用户的使用体验。

3.仅支持中国大陆地区。

■ SIM  $\dagger$ 

Nano SIM 卡

■ 存储卡

microSD 卡

请务必使用 16-64GB Class 10 以上的 microSD 卡

推荐传输速度 80MB/s 或以上的高速卡

#### ■ 传感器

3-Axis MEMS 重力加速度传感器

三轴数字罗盘

<span id="page-7-0"></span>■ 供电方式

1. 小蚁专用降压线,支持 ACC 智能侦测、汽车电瓶低压保护功能

2. 车载点烟器供电,建议使用小蚁提供的官方配件。(暂未推出,敬请期待) 两者区别:

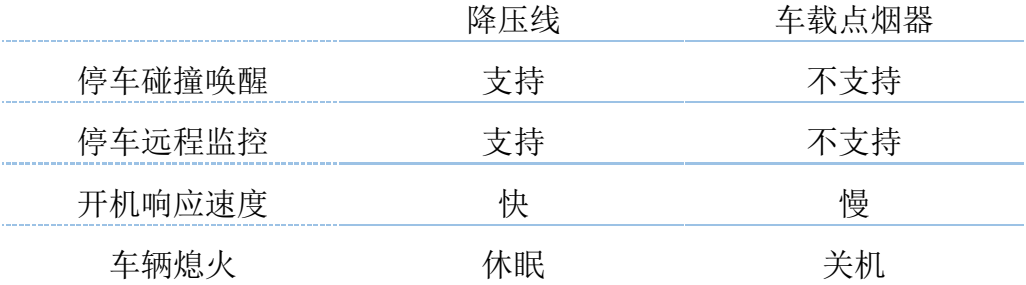

重要提醒:

1. 若您使用车载点烟器供电,因某些车型熄火后点烟器还继续供电,导致后视镜 继续运行,会消耗电瓶电量。在这些车型上使用后视镜需要在熄火后手动拔掉 车充端的 USB, 以保证其不消耗电瓶电量。

2. 请根据实际使用情况选择供电方式,否则可能会导致设备运行不正常。

■ 固定方式

绑带式,挂钩结构

■ GPS 定位

GPS + GLONASS + AGPS 定位

■ 电池

3.7V/600mAh,锂离子聚合物电池

■ 工作温度

 $-10^{\circ}$ C  $^{\sim}$  +70 $^{\circ}$ C

工作电压

5.0V / 2.0A 输入

# <span id="page-8-0"></span>配件

#### 降压线

标配的降压线具备车辆点火、熄火检测, 使得小蚁智能后视镜能准确的开机或休 眠。同时降压线具有低电压保护功能, 当检测到汽车电瓶电压低于一定值后, 就会关闭后视镜。从而保护汽车电瓶使 其不会过放。

ШШ

降压线有三根线:

- 1. VDD:接保险盒的 12V 常电
- 2. ACC:接保险盒的 12V 非常电
- 3. GND: 搭铁接地

p.s. 所谓非常电是指:熄火拔钥匙后就没电,点火发动后才有电。

注: 该降压线只适用于小车。

#### 后摄像头

正确安装后摄像头后,在切换到倒车档 时,会自动切换到后摄像头影像,方便 进行倒车。

后摄像头的 2 根红黑线需要正确接 倒车灯: 红线: 接倒车灯正极

黑线:接倒车灯负极

注:必须两根线都要接

#### SIM 卡

为了使客户更好的体验小蚁智能后视镜。 小蚁免费提供一张联通物联网卡。 您可以关注小蚁微信公众号"小蚁智能后视镜", 进行开卡、充值、查询等操作。 扫一扫,关注小蚁微信公众号

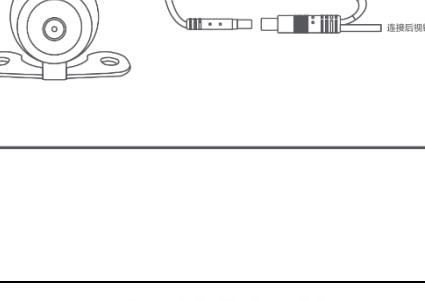

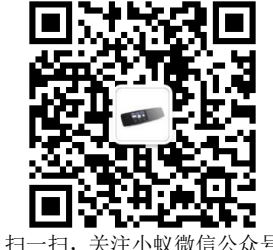

SIM 卡使用注意事项:

首次使用小蚁提供的 SIM 卡,需要先关注小蚁微信公众号"小蚁智能后视镜"。并 进行实名认证。

实名认证会在三个工作日内完成,您可以在提交实名认证三个工作日后将 SIM 卡插 入后视镜并重启下后视镜。

后视镜上方左侧会有 SIM 卡卡槽,需要用细针把其顶开后放入 SIM 卡。 小蚁提供的 SIM 卡会绑定您购买的小蚁智能后视镜。所以请您不要将该 SIM 卡放入 别的移动设备,否则会导致 SIM 卡停用。

特别申明:小蚁与中国联通为合作伙伴关系,因双方产品组合后由小蚁统一销售, 故此亦由小蚁根据工信部相关实名制规定,代为收集实名信息。 小蚁承诺所收集的实名信息不用于任何商业用途,实名信息加密后仅由中国联通根 据相关规定留存处理。

<span id="page-10-0"></span>安装

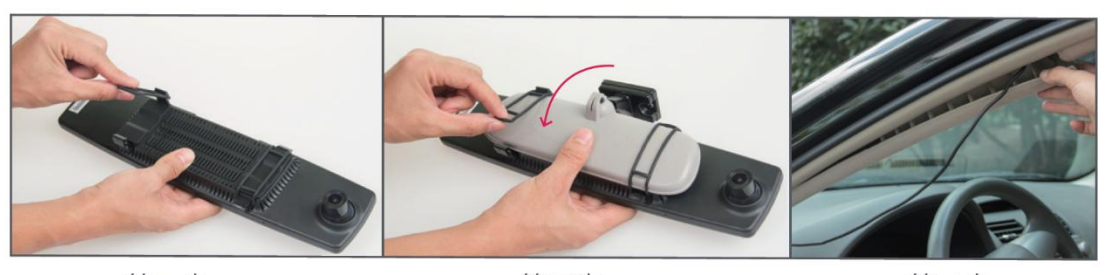

第一步

第二步

第三步

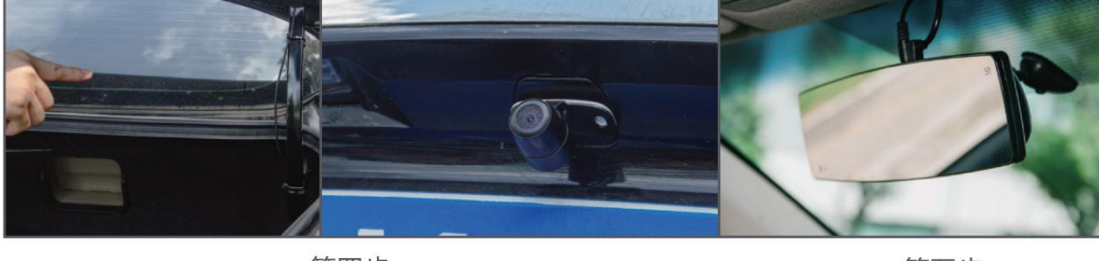

第四步

第五步

第一步:松开后视镜背面下端的绑带

第二步: 将产品居中紧贴原车后视镜, 从上至下扣上绑带, 把整个产品固定到 原车后视镜的位置(注意预留 2mm 的距离,避开摄影头),然后连接电源线和 后视镜线

第三步:从顶棚沿 A 柱隐藏走线,连接汽车保险盒电源

第四步:固定好后拉摄像头,沿车内侧隐藏走线

第五步:安装完成

友情提示: 我们会有最专业的第三方团队(途虎,快修)帮助您做最安全的安 装以及后续的保修。

### <span id="page-11-0"></span>安装校准

为了更好的体验小蚁智能后视镜以及其带有的ADAS功能。在保证后视镜正确安 装以及适合驾驶员观看汽车后方情景的前提下。请调整摄像头角度,尽量将图 像画面中心正对车辆前方的道路消失点,避免倾斜和拍到过多的引擎盖。

通过【设置】 -> 【行车】 -> 【车型设置】先选择车型。 通过【设置】 -> 【行车】 -> 【安装校准】进行图像校准。

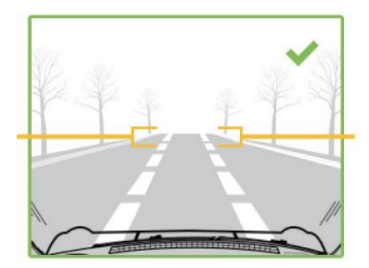

最佳理想状态下,将图像画面中 心正对车辆前方的道路消失点, 避免倾斜和拍到过多的引擎盖。

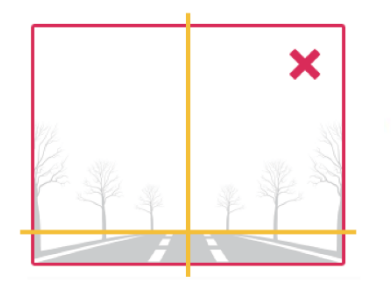

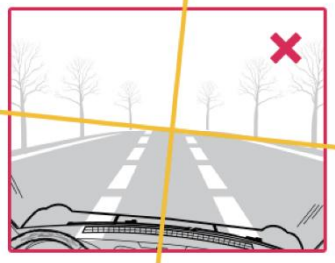

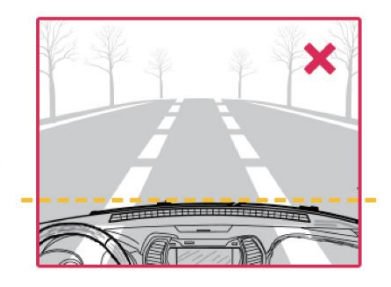

错误: 画面偏下 错误: 画面倾斜 错误: 引擎盖占据区域过多

<span id="page-12-0"></span>手势

几种简单的手势 – 轻点、滑动、长按,就能完成小蚁智能后视镜及其应用的 全部操作方式。

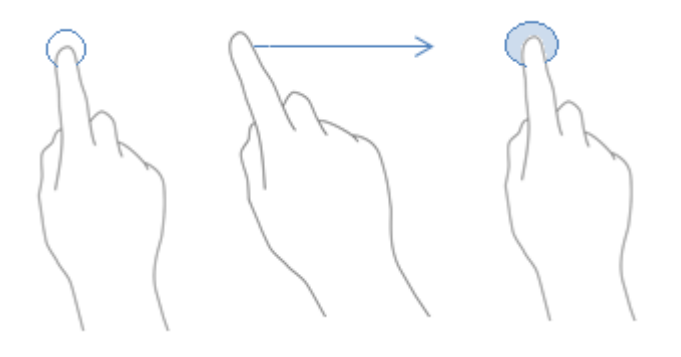

# <span id="page-13-0"></span>开机

本产品使用专门定制的 ACC 降压线或车载点烟器供电。正确连线后,点火即开 机。

### 休眠

若您使用降压线供电,汽车熄火后,智能后视镜会进入 10s 倒计时。若无任何 操作,设备会自动进入休眠状态。

#### 唤醒

当智能后视镜休眠后,可通过以下几种方式唤醒设备:

- 1. 车辆重新点火
- 2. 长按【电源键】2s
- 3. G-Sensor 检测到车辆有碰撞,震动(需打开【停车监控】功能)

# 关机

若您使用车载点烟器供电,汽车熄火后,智能后视镜会进入 10s 倒计时。若无 任何操作,设备会自动关机。(熄火后点烟器扔有电的部分车型除外)

### 开、关屏幕

短按【电源键】

# 手动关机、重启

长按电源键 3s,会弹出关机选项、可以选择关机、重启、或者静音。 手动关机需先断开外部供电。

注:请务必正确选择供电方式

[www.xiaoyi.com](http://www.xiaoyi.com/) 上海小蚁科技有限公司 12

# <span id="page-14-0"></span>开机引导

仅在系统首次开机时显示

开机引导的目的是让用户在使用系统之前确认一些必要条款和操作,方便用户 在后续使用的过程中获得更好的体验。

- 1. 同意 YunOS 用户体验改进计划条款(用户可跳过)
- 2. 选择后视镜供电方式:降压线或者车载点烟器供电。
- 注:请根据实际使用情况选择供电方式,否则可能会导致设备运行不正常。
- 3. 扫描二维码登录淘宝账号(用户可跳过)

# <span id="page-15-0"></span>桌面

YunOS 独创的卡片式轻桌面体系,通过信息高度集成和信息前置设计让产品体 验更适合车内环境。

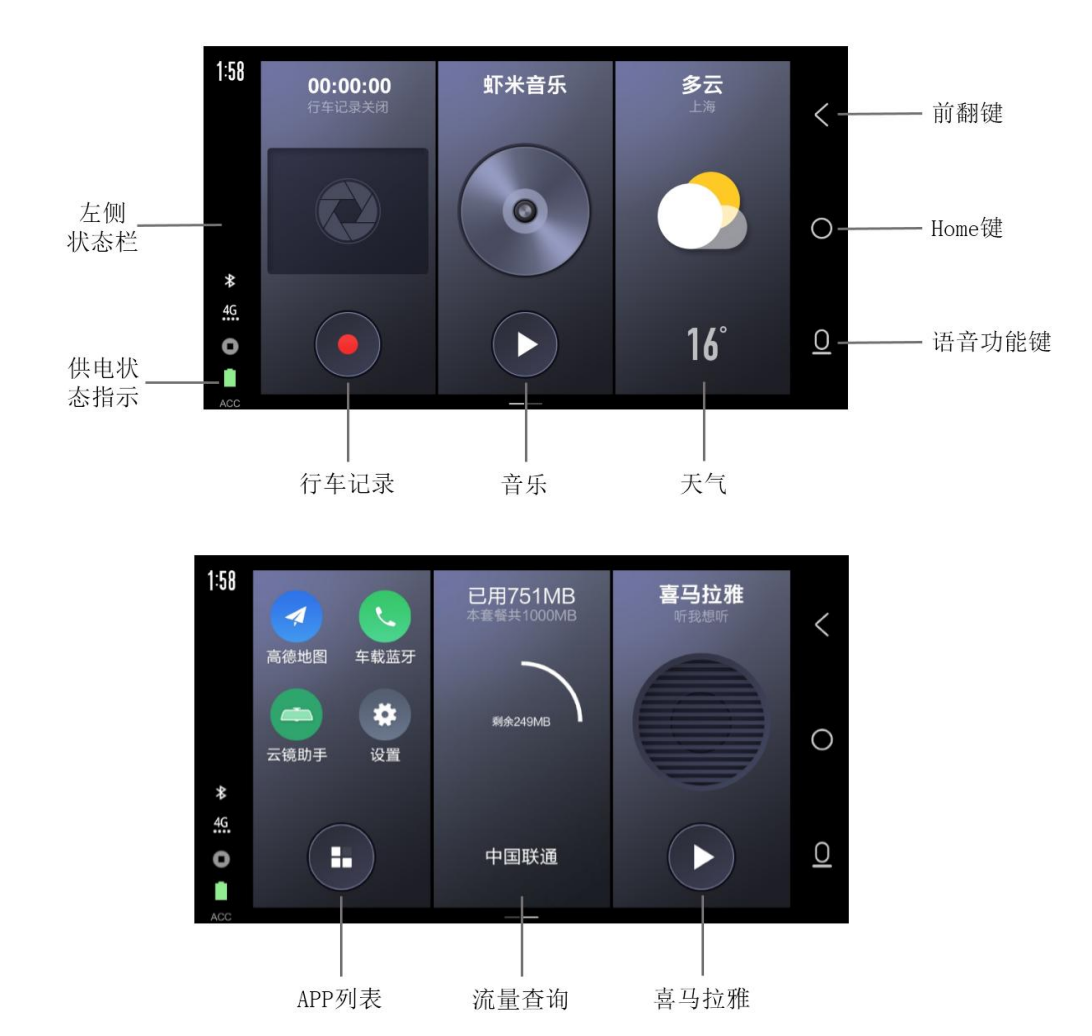

#### ■ 中间卡片区

卡片区横向排列显示卡片。

手指轻轻左右滑动,即可切换主界面。

长按某一个小卡片,可以按照您的使用习惯随意改变卡片位置,灵活、方便。 常用卡片:

行车记录仪:行车记录窗口

音乐:当前播放歌曲信息及开关

天气:显示当日天气信息

常用应用:常用的 4 个应用图标及全部应用入口(点击显示所有应用图 标)

流量:显示流量卡数据

喜马拉雅:当前播放节目信息及开关

#### ■ 左侧状态栏

显示信息包括时间、行车记录仪状态、WIFI 信号状态、WIFI 热点信号状态、音 频状态、蓝牙状态、移动数据信号状态以及快速返回导航按钮。 注:快速返回导航按钮的意思是当导航正在后台运行时,一键切到导航界面。

#### ■ 右侧导航栏

导航栏包括前翻键、Home、语音功能三个按钮。 Home 长按进入任务管理;

#### <span id="page-16-0"></span>■ 供电状态指示

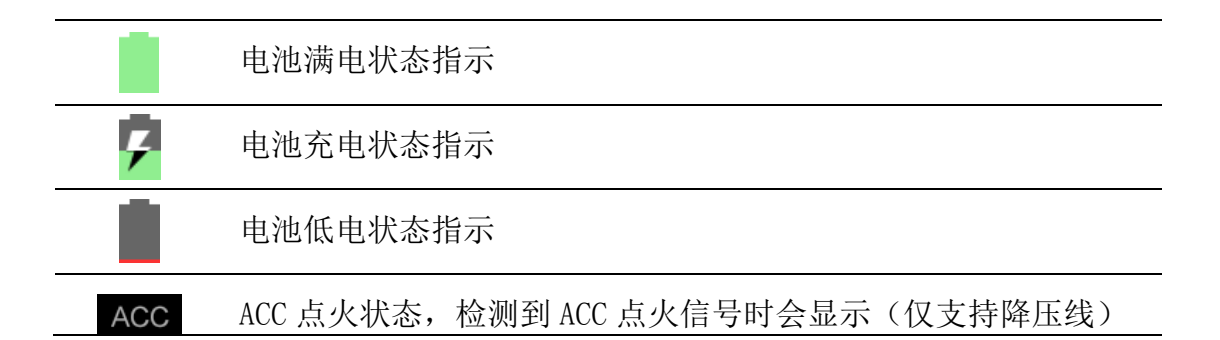

电池图标颜色:

- 绿色: 有外部供电
- 白色: 无外部供电
- 红色:无外部供电,且电池处于低电状态。

# <span id="page-17-0"></span>控制中心

任意界面状态栏区域向右滑动

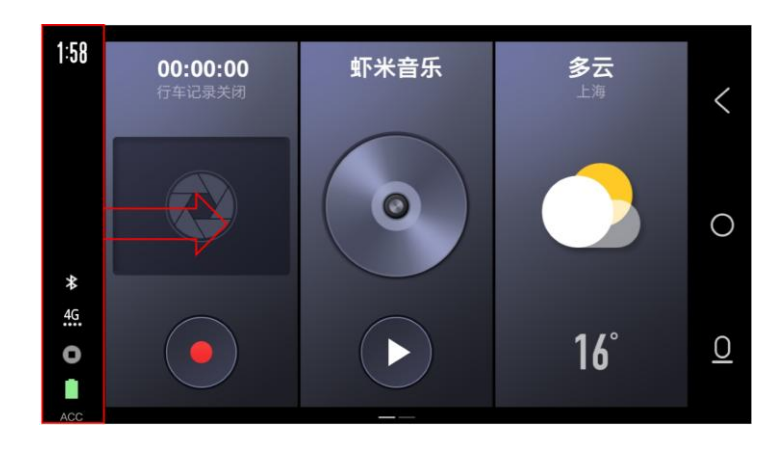

打开控制中心

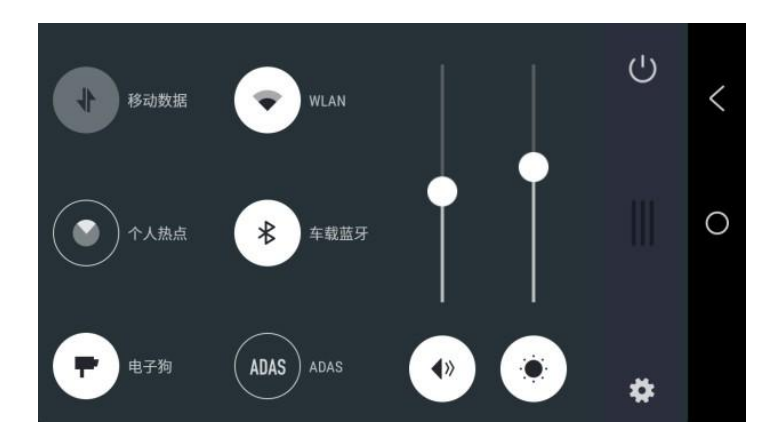

移动数据、WIFI、电子狗、ADAS、个人热点、蓝牙;音量调节、亮度调节进度 条;关屏;设置入口。

# <span id="page-18-0"></span>任务管理

任意界面长按 Home 键

列出最近使用的应用和内存使用情况

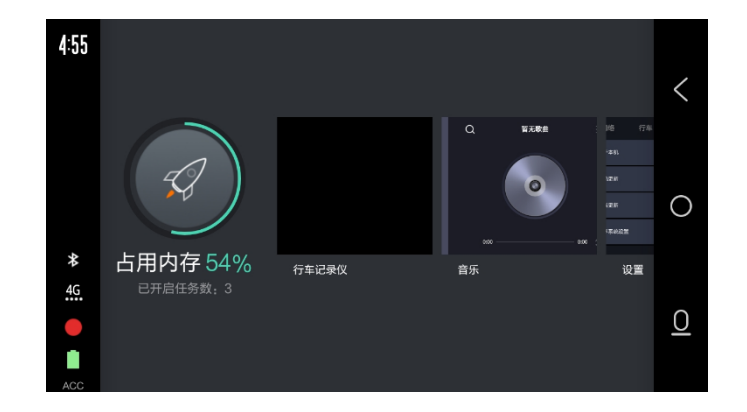

- 向两侧轻扫以查看更多近期任务。
- 上滑应用缩略图可以关闭单个任务。
- 点按左侧【一键加速】图标,清空所有近期任务。

#### <span id="page-19-0"></span>语音控制

支持语音操作控制。

可通过以下两个方式唤醒语音功能:

对着小蚁智能后视镜说:"你好,小蚁!"。

 点击右下方的【语音功能键】以唤醒语音功能。 唤醒语音功能后,请在听到"滴"的一声后进行语音操作。

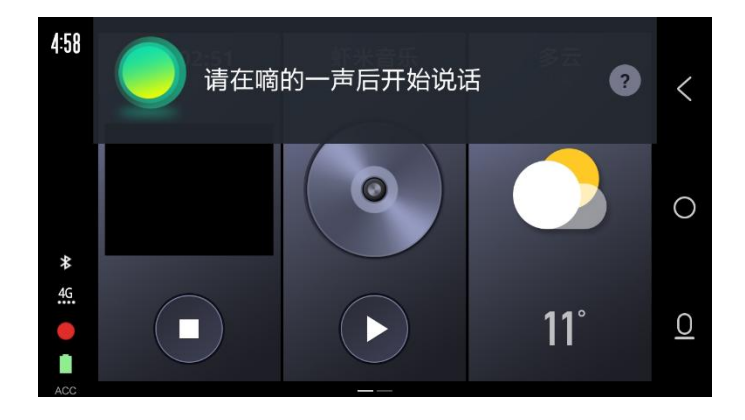

通过语音控制,可以直接打开各项应用和功能。

例如:打开导航、打开行车记录、打开蓝牙、关闭 WIFI、关闭屏幕、打开行车 模式、我要听歌、我要去……、我要拍照等等。

详细语音控制指令请见附录 1 [语音控制指令表](#page-36-1)

若要获得最佳操作体验:

- 说话要清晰和自然。
- 保持设备网络畅通。

语音唤醒功能可以在【设置】 - 【行车】- 【关于语音】里面打开和关闭。关 闭后,无法通过"你好,小蚁"唤醒语音功能,只能通过点击右下角"语音功 能键"来唤醒语音功能。

[www.xiaoyi.com](http://www.xiaoyi.com/) 上海小蚁科技有限公司 18

# <span id="page-20-0"></span>行车记录

行车记录功能主要用于保存行车途中的前、后摄像头所拍摄的画面。支持卡满 自动循环录像、碰撞自动加锁录像文件、手动加锁录像文件。加锁的录像文件 不会被普通循环录像所覆盖。

录像文件只保存在 microSD 中, 因此需要插入 microSD 卡才能正常工作。 行车记录包含录像、回放、设置界面。

■ 录像界面

录像界面可以对当前拍摄的视频进行预览。

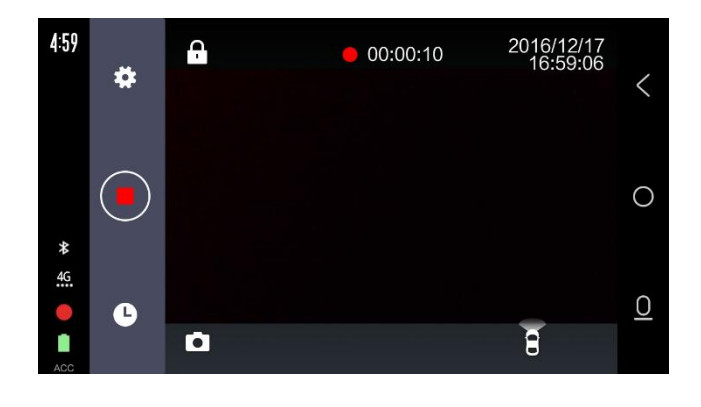

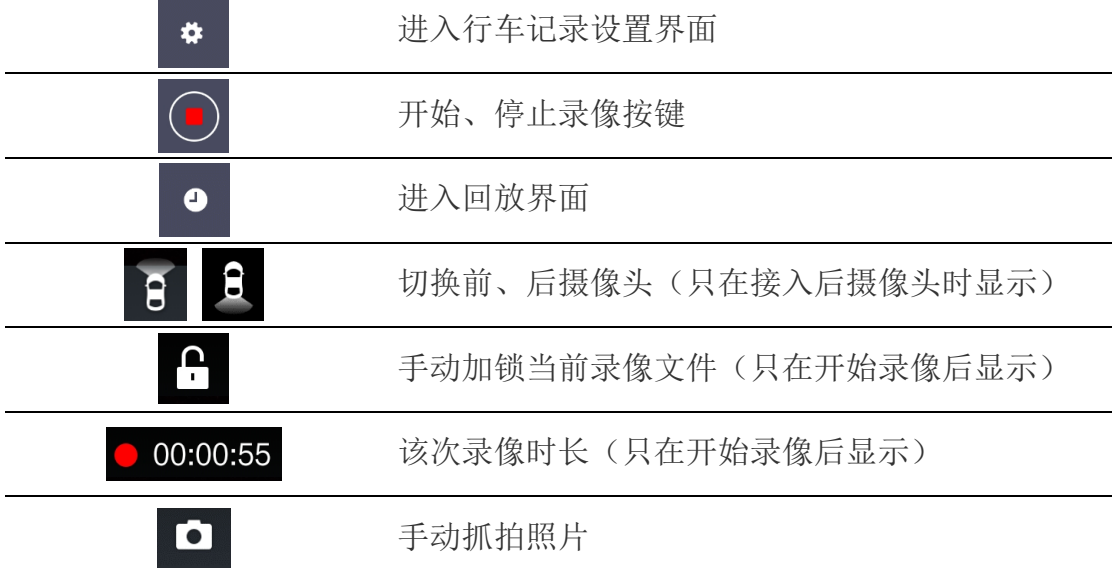

■ 回放界面

回放界面可以查看、删除已经保存下的录像或照片。

点击录像文件缩略图即可回放该录像。回放时,可对该录像进行加锁或删除。

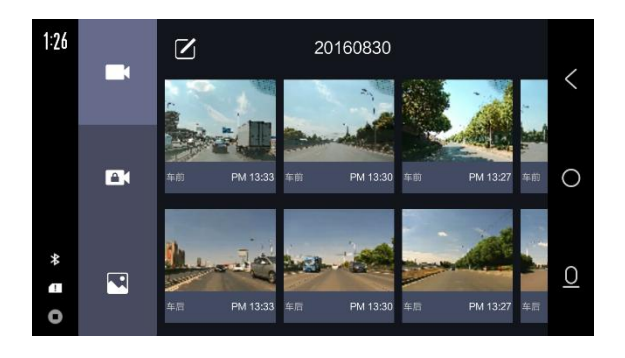

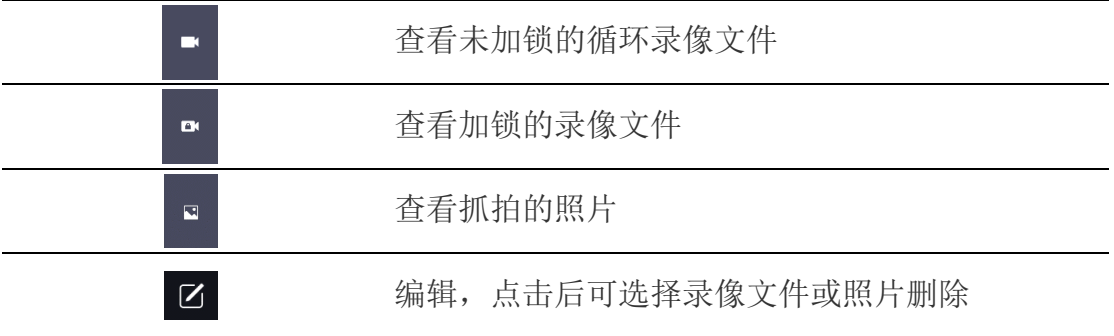

行车记录设置界面

行车记录设置界面可对【行车记录】功能进行相关设置。 注:需停止录像后才能进入该设置界面

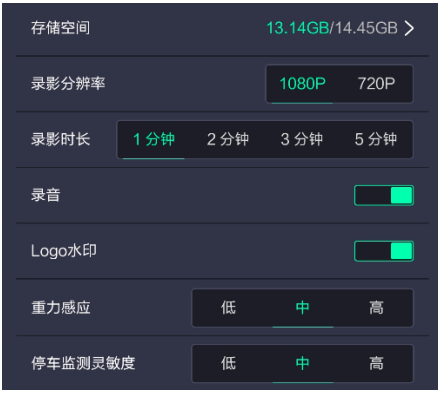

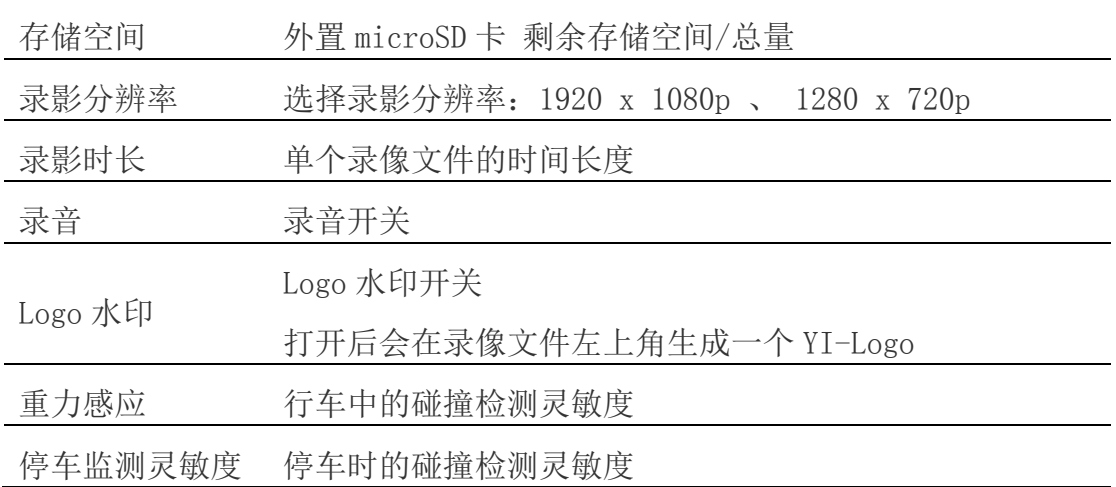

碰撞录像加锁

行车时,当检测到碰撞,会产生一个 X+30s 的加锁录像文件。X 为[1-31s], 取 决于当前录像开始时长。

停车监测时,当检测到碰撞,会产生一个碰撞发生时刻开始的 30s 的加锁录像 文件。

# <span id="page-23-0"></span>行车模式

为了保证行车中能正常使用后视功能,保证行车安全,系统提供了行车模式, 精简了行车过程中界面显示的信息。

触发方式:30S 界面/硬按键/语音无操作,则自动进入行车模式。

不触发情况: 语音、DVR、视频、倒车影像、地图界面下, 不进入行车模式。

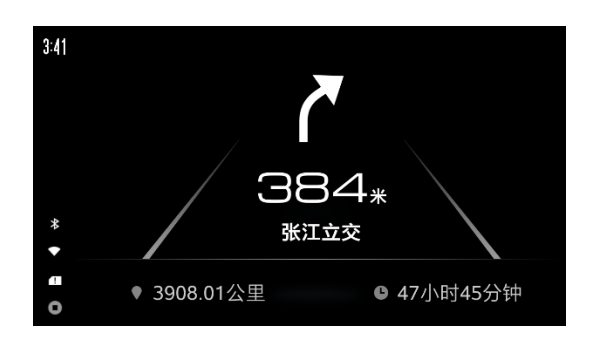

#### <span id="page-24-0"></span>停车监控

#### 仅在选用降压线供电时有效。

小蚁智能后视镜具有停车监控功能,在您熄火后,后视镜会进入休眠状态。此 时内部的 G-sensor 还在持续工作, 实时监测您的爱车是否发生碰撞。当检测到 发生碰撞时, 会自动保存碰撞发生后的 30s 图像并加锁, 防止被普通录像所覆 盖。

同时, 当您熄火、后视镜进入休眠状态后, 也可以通过"小蚁后视镜"APP, 远 程对车前、车内、车后进行全方位的监控。远程观看视频时,小蚁智能后视镜 会有移动流量产生,请务必确认小蚁智能后视镜移动网络已开启且网络畅通。

停车监控功能需要小蚁官方降压线支持,请务必正确安装连接,并确认后视镜 端已开启停车监控功能

友情提醒:若您想使用远程监控功能,请务必保证后视镜进入休眠前没有连接 WIFI。

注:小蚁智能后视镜具有优良的低功耗设计以及算法支持,可以有效的降低后 视镜休眠时的电流,避免影响您爱车的电瓶寿命。同时,降压线也具备低压保 护功能,当检测到您爱车的电压电瓶不足时会优先断开后视镜的供电,以保护 您的电瓶。

# <span id="page-25-0"></span>音乐

YunOS for Car 音乐是基于虾米音乐自主打造的车载音乐播放器。

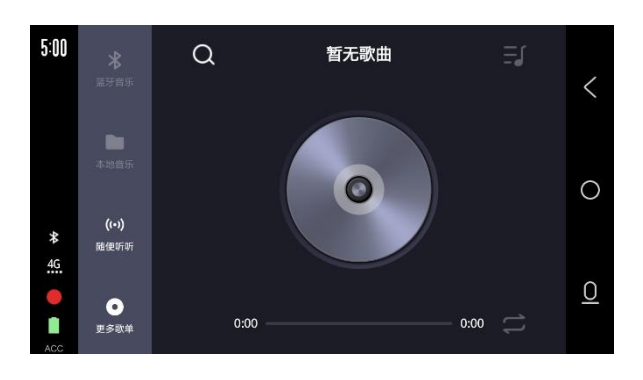

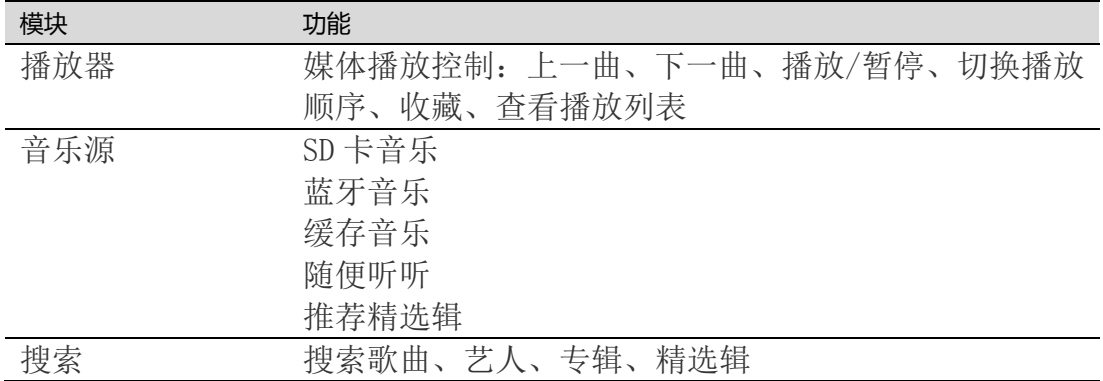

## <span id="page-26-0"></span>高德地图

YunOS for Car 地图基于高德 Amap Auto 公版定制。

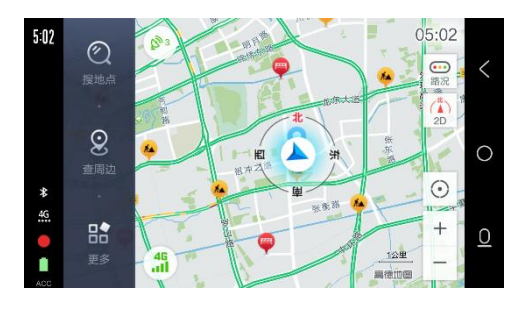

以服务为目标的互联网车机导航产品;专为车机设计,让用户享受极致体验 产品特点:

- 路径规划+智能导航(多策略备选、躲避拥堵、限行、事件避让、成本信息)
- 数据准确+精准搜索 (400+种道路属性信息 / 600 万+公里导航道路数据 / 5000 万+信息点)
- 交通路况(高德交通大数据云服务,日均亿级的交通信息处理,众包数据贡 献 78%)
- 互联互通 · 无缝连接(同步收藏夹: 同一账号下 PC、手机、车机, 多端设 备自动同步 Send to car:手机查找位置发送到车机,即可一键导航)

#### <span id="page-27-0"></span>地图数据下载

■ 在线下载: 小蚁智能后视镜自带的高德地图已正版授权, 支持后视镜在线 下载(建议在 WIFI 环境下下载)

#### 操作步骤:

- 1. 打开高德地图 APP
- 2. 点击 APP 左侧的"更多"
- 3. 点开左下角"地图数据"
- 4. 选择所需要离线地图, 点击地区右侧的"下载", 下载完毕即可。
- 离线下载: 小蚁智能后视镜自带的高德地图已正版授权, 支持 PC 下载离线 地图包进行 SD 卡离线升级。 地图数据下载地址: [http://www.amapauto.com/download/map\\_data/v1](http://www.amapauto.com/download/map_data/v1)

操作步骤:

- 1. 登录网站下载需要的离线地图包。(不建议选择最上方的立即下载,此为全 国地图,容量较大,建议客户在分省地图数据中下载客户所需的离线地图)
- 2. 将官网下载的 zip 文件解压到当前文件夹,会生成 amapauto 文件夹。 (如同时下载多个 zip 文件, 请全选后, 再选择解压到当前文件夹。)并 将其拷贝到 microSD 卡中。
- 3. 将 microSD 卡插入后视镜, 打开高德地图, 点击"更多" -> "地图数据"
- 4. 点击右上角的"其他方式更新" -> "U 盘更新" -> "已插入 U 盘, 开 始数据更新"
- 5. 在获取 SD 卡数据后,即可显示相应的城市数据, 选择下载或更新即可。也 可点击左侧全部 更新,一键完成所有地图数据更新。
- 6. 安装完成,即可使用对应地图数据。

# <span id="page-28-0"></span>云电子狗

小蚁智能后视镜具有云电子狗功能,能够提前提醒车主电子眼或测速雷达等测速 设备的存在。

使用云电子狗功能,需要先在【设置】 - 【行车】里面打开电子狗功能,并保 证 GPS 定位准确。

同时需要满足以下两个条件中的一个:

- 1. 保持移动网络畅通。
- 2. 下载离线地图,并打开高德地图。(由于地图信息可能会经常更新,所以建 议用户还是保持移动网络畅通)

温馨提醒:云电子狗功能只能起到一个提醒预警的功能,请用户不要过于依赖, 在开车时还是注意不要超速行驶。

#### <span id="page-29-0"></span>ADAS

ADAS 高级辅佐驾驶系统包括: FCW 前方防碰撞预警、LDW 车道偏离预警

- FCW 会根据实时图像计算前车距离, 结合当前车速判断是否存在危险
- FCW 和 LDW 在触发告警时会发出对应告警声
- 当实际路况或后视镜位置发生变化时, ADAS 需要一定的校准时间
- FCW 在 ADAS 校准后总是处于运作状态, LDW 在车速高于 50km/h 时处于运作 状态
- 在未标出车道或车道标记不清晰的路段, LDW 可能不会发出警报

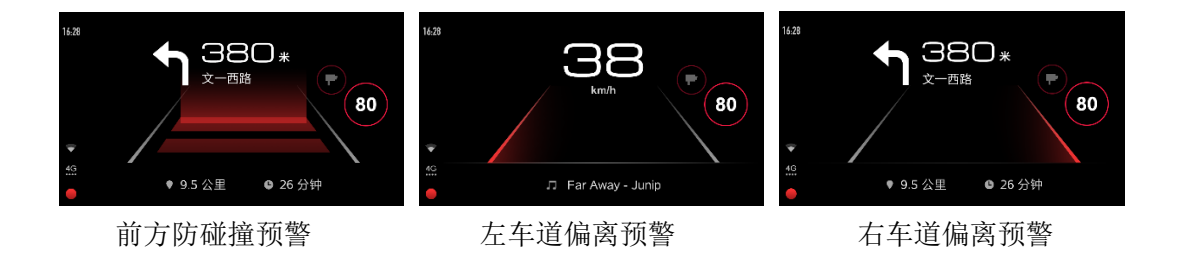

注: 为了使您更好的体验小蚁智能后视镜的 ADAS 功能,请务必仔细阅[读安装校准,](#page-11-0)并按照 说明进行操作。

<span id="page-30-0"></span>流量统计

#### <span id="page-30-1"></span>■ 在线流量统计

点击桌面流量统计卡片

在线查询当前 SIM 卡的流量使用情况。

注:只针对小蚁提供的物联网卡有效。

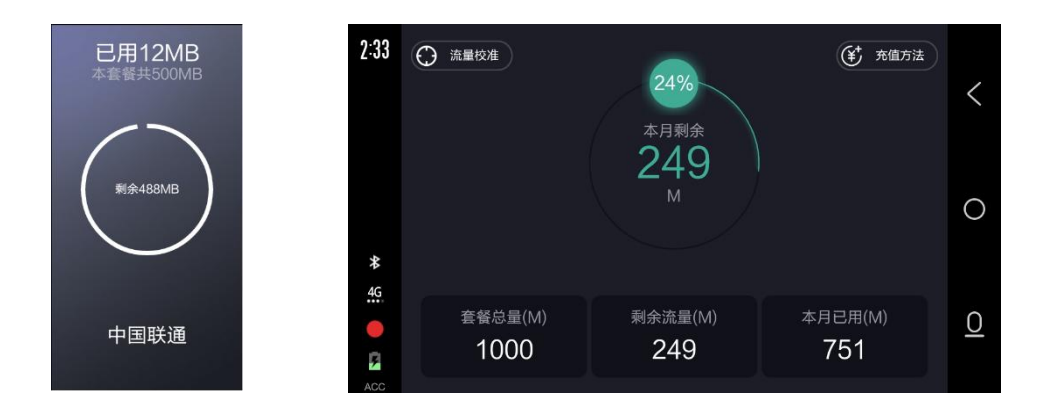

流量校准:点击后重新校准流量使用情况 充值方法:点击查看充值方法及 SIM 卡 ICCID

■ 本地流量统计

点击【设置】 -> 【网络】 -> 【流量设置】

- 可以查询本地流量使用情况
- 应用流量统计查询
- 设置流量套餐
- 每日流量限额设置

# <span id="page-31-0"></span>喜马拉雅

喜马拉雅定制的车载电台

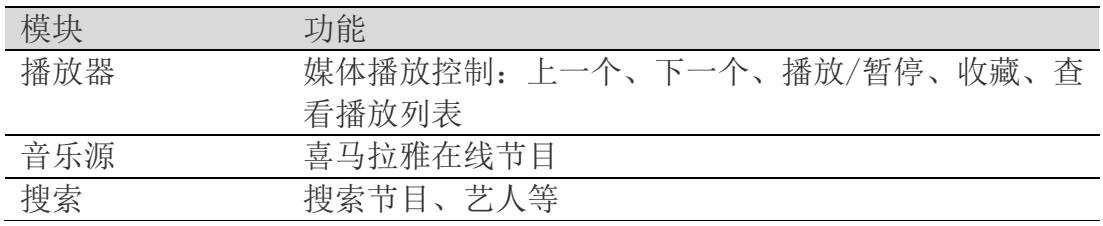

#### <span id="page-32-0"></span>车载蓝牙以及车载 FM

■ 车载蓝牙: 小蚁智能后视镜具有车载蓝牙功能, 可以将手机通过蓝牙无线 技术与小蚁智能后视镜连接,进行蓝牙免提电话、播放蓝牙音乐。(不支 持后视镜通过蓝牙连接汽车中控)

可通过以下几种方式打开或关闭蓝牙

- 1. 【设置】 -> 【网络】 -> 【车载蓝牙】
- 2. 控制中心
- 3. 语音控制"你好,小蚁!" -> "打开/关闭蓝牙"

注: 使用小蚁智能后视镜播放蓝牙音乐需要在连接蓝牙后, 打开【虾米音 乐】并点击左上角的【蓝牙音乐】。

■ 车载 FM: 小蚁智能后视镜具有车载 FM 发射功能, 可以将后视镜的声音通过 FM 发射到汽车中控收音机播放。

小窍门: 由于空中充满了大量的 FM 电台电波, 因此在使用车载 FM 功能 时,要注意避开已有的 FM 电台频段。建议操作步骤如下:

- 1. 打开汽车中控 FM 收音。
- 2. 手动将频段调到一个没有声音和杂音的频段。
- 3. 打开小蚁智能后视镜的 FM 发射功能, 将频段调到和汽车 FM 收音相同的 频段。

可通过【设置】 -> 【网络】 -> 【FM 发射】打开车载 FM 并调整频段 或者通过语音控制"你好,小蚁!" -> "打开调频"

注:当 FM 发射打开时,后视镜自带的喇叭就没有声音输出了。因此当您不 使用 FM 发射时,请记得关闭该功能。

<span id="page-33-0"></span>系统设置

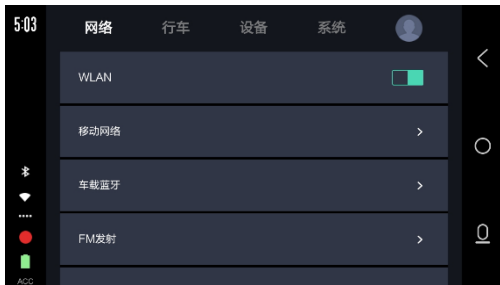

■ 网络

1. WLAN:

打开,关闭,选择加入WLAN

2.移动网络:

移动上网开、关,移动数据网络漫游,首选网络类型,接入点名称,网络运营商 3.车载蓝牙:

打开,关闭,选择配对

4.FM发射:

可设定特定广播频率将本地存储的声音转换成高保真的无线FM调频立体声信号发 射到汽车音响上,拓展车内音响的应用功能和环境。

5.WLAN热点:

打开,关闭,设置网络名称和密码

6.流量设置:

流量使用校准,限制和统计

- 行车
- 1. 行车模式:

打开,关闭

- 2. 停车监控: 打开,关闭
- 3. 电子狗: 打开,关闭
- 4. ADAS: 打开,关闭(默认关闭)
- 5. 车型设置: 轿车, SUV, 跑车
- 6. 安装矫正: 安装图像校准

[www.xiaoyi.com](http://www.xiaoyi.com/) 上海小蚁科技有限公司 32

7. DVR设置: 请参考【行车记录】 -> 【行车记录设置】 8. 关于语音: 打开,关闭语音唤醒功能 版本,版权信息

#### <span id="page-34-0"></span>■ 设备

- 1. 声音: 调整音量大小
- 2. 显示: 调整屏幕亮度
- 3. 存储: 可以查看系统空间,内部存储,SD卡存储
- 4. 供电方式:降压线 或者 车载点烟器
- 5. 管理应用: 管理已安装的APP
- 6. 日期和时间: 可以通过网络或GPS自动确定日期和时间,或者手动设置时间日期
- 7. 语言和输入法: 系统语言(简体中文), Yun0S输入法

#### ■ 系统

- 1. 关于本机: 智能后视镜的相关信息
- 2. 系统更新: 在线更新,会消耗流量或在wifi状态下更新。(不建议)
- 3. 离线更新: 在指定地方下载离线更新包,并通过microSD卡进行升级。(建议)
- 4. 更多系统设置: 恢复出厂设置,开发者模式

# <span id="page-35-0"></span>手机客户端

扫码下载"小蚁后视镜"APP 绑定小蚁智能后视镜,畅享更多精彩功能!

- 驾驶行为统计
- 爱车实时车况
- 历史行程轨迹
- 远程停车监控
- 录像回放下载

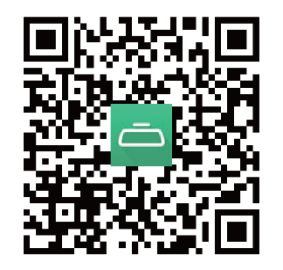

注:远程停车监控功能需要使用降压线供电才能使用。

# 附录 1 语音声控指令表

<span id="page-36-1"></span><span id="page-36-0"></span>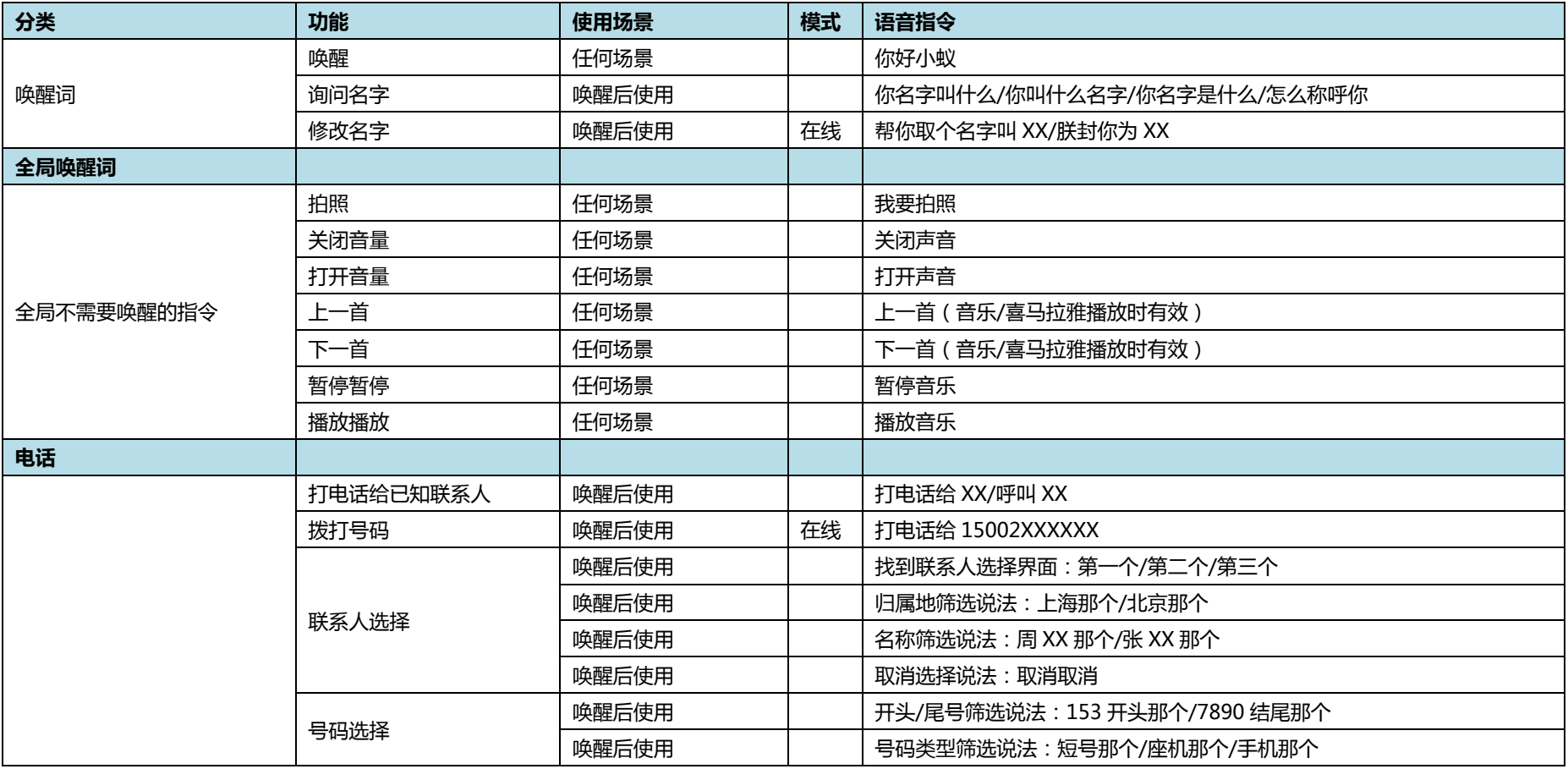

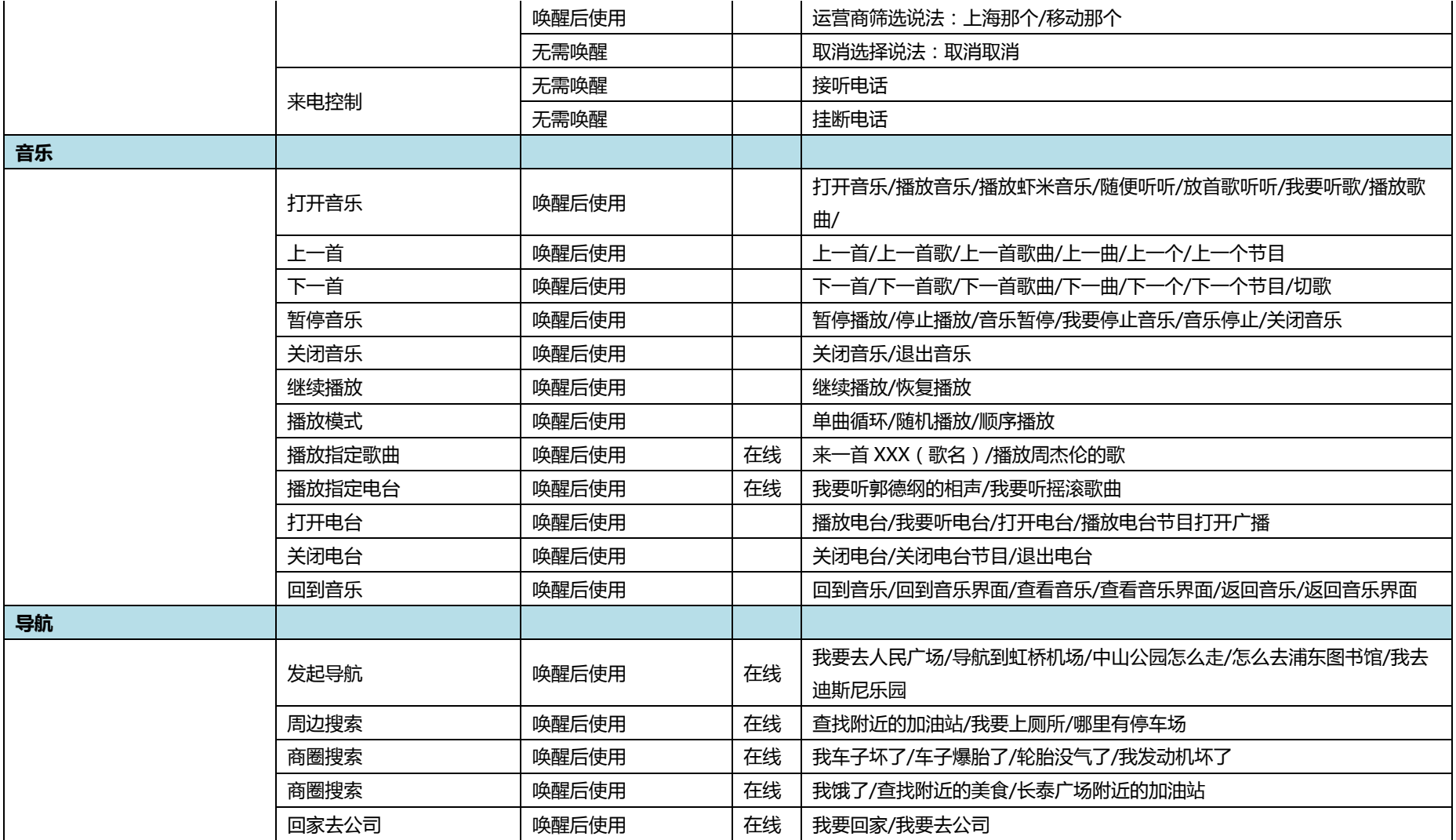

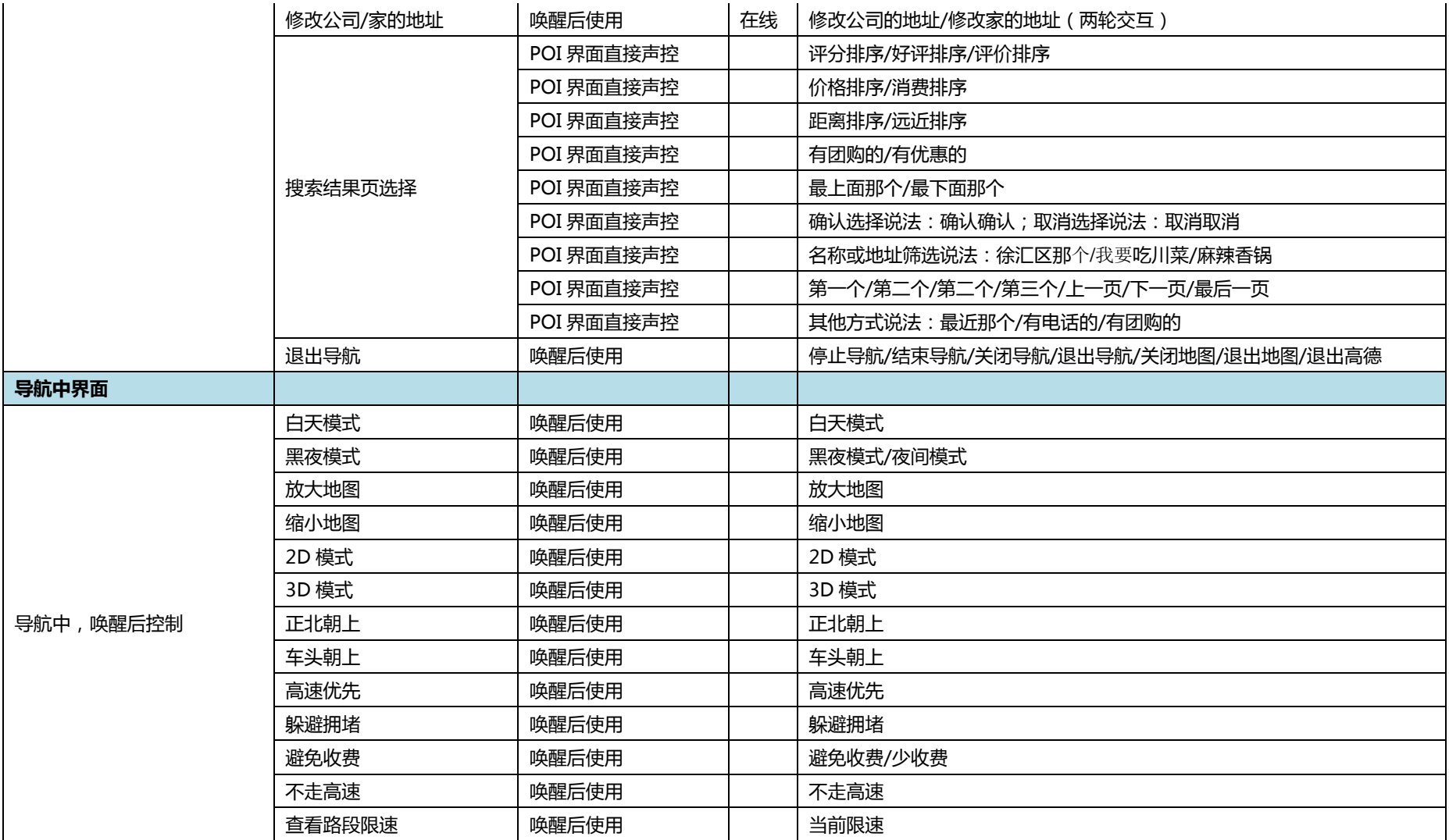

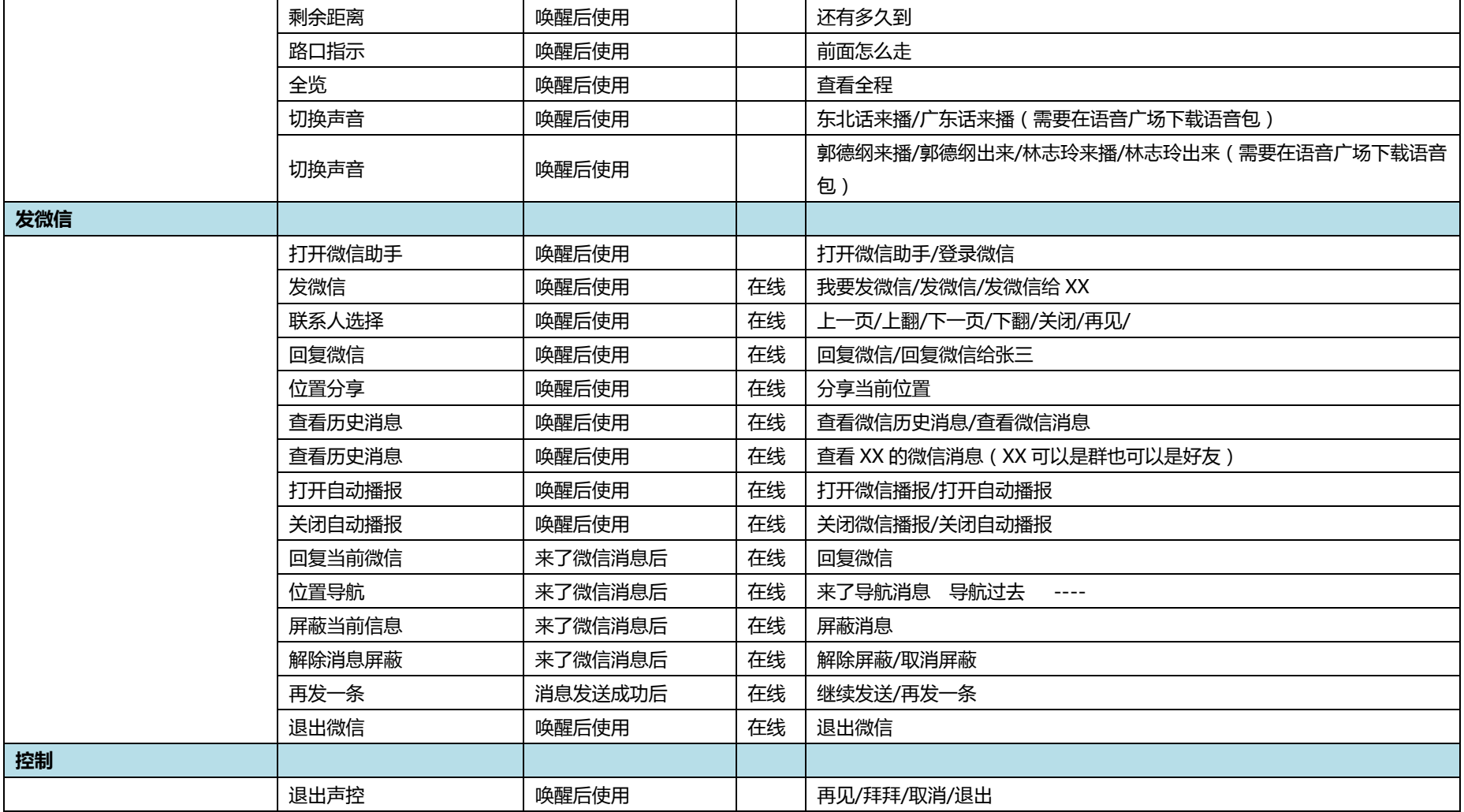

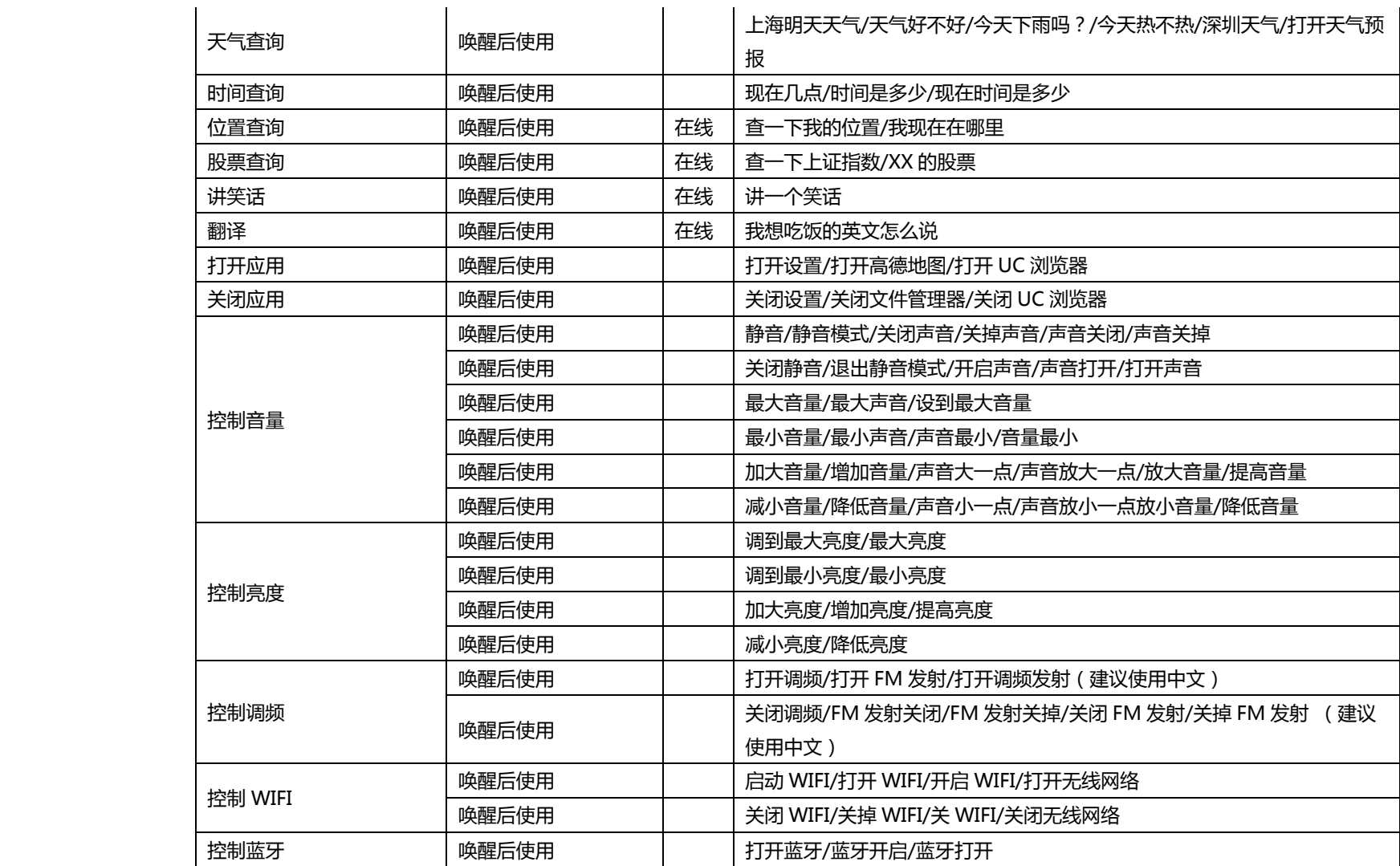

[www.xiaoyi.com](http://www.xiaoyi.com/) 上海小蚁科技有限公司 39

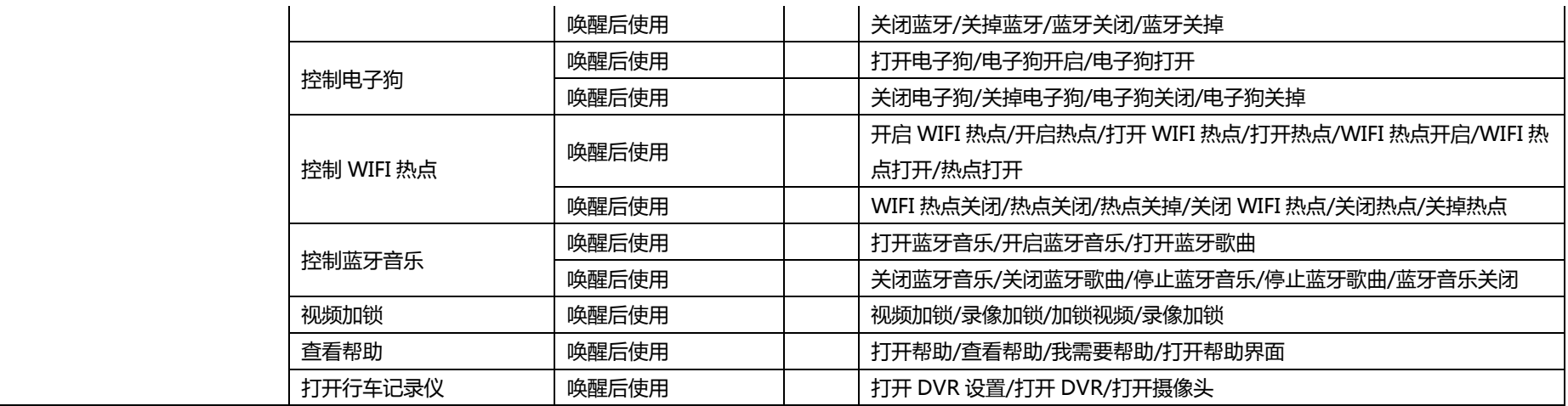

注:

1. POI - Point of interest 兴趣点

2. 模式:"在线"表示该语音命令必须在联网的情况下才能生效。